# SOMTY.

# **KNX IP Interface, Ref. 9018246**

Bedien- und Montageanleitung

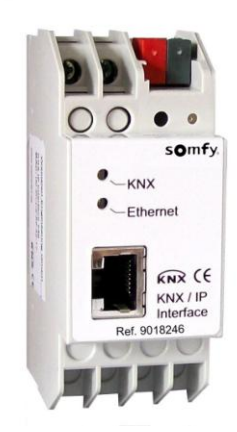

# **Anwendung**

Das KNX IP Interface dient als Schnittstelle zum KNX. Es kann statt einer RS232 bzw. USB Schnittstelle eingesetzt werden. Von jedem Punkt im LAN kann auf den KNX zugegriffen werden. Beim Zugriff über KNXnet/IP Tunnelling sind max. 5 Verbindungen gleichzeitig möglich.

Die IP-Adresse kann durch einen DHCP-Server bzw. durch manuelle Konfiguration, als ETS-Parameter, zugewiesen werden. Die Spannungsversorgung erfolgt extern mit 12 V bis 24 V oder alternativ über *Power-over-Ethernet* (IEEE 802.3af).

# **ETS-Datenbank**

Mit der ETS können folgende Parameter gesetzt werden:

#### **Allgemein:**

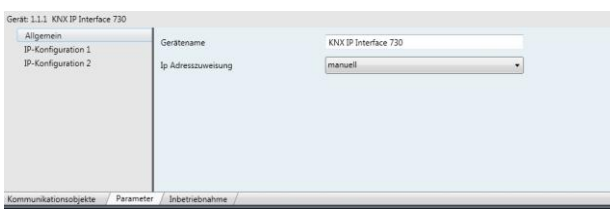

#### Gerätename:

Es kann ein beliebiger Name für das KNX IP Interface vergeben werden. Der Gerätename sollte aussagekräftig sein (z.B. Linie OG), er wird verwendet, um ein Gerät zu suchen bzw. zu erkennen.

#### IP-Adresszuweisung:

*Automatisch*

*(DHCP):* Die Zuweisung der IP-Adresse erfolgt automatisch über DHCP, d.h. es sind keine weiteren Einstellungen dafür notwendig. Um diese Funktion nutzen zu können, muss sich ein DHCP-Server im LAN befinden (z.B. haben viele DSL-Router einen DHCP-Server integriert).

*Manuell:* Hier müssen die IP-Adresse, das Subnetz und die Gateway IP-Adresse manuell eingegeben werden.

#### **IP-Konfiguration:**

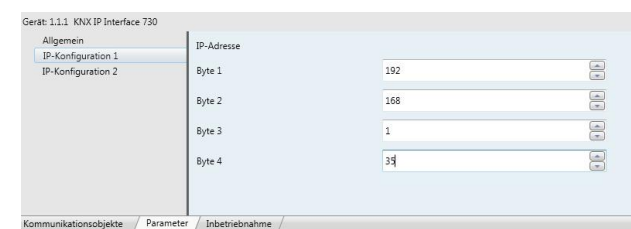

#### IP-Adresse:

Hier ist die IP-Adresse des KNX IP Interface einzutragen.

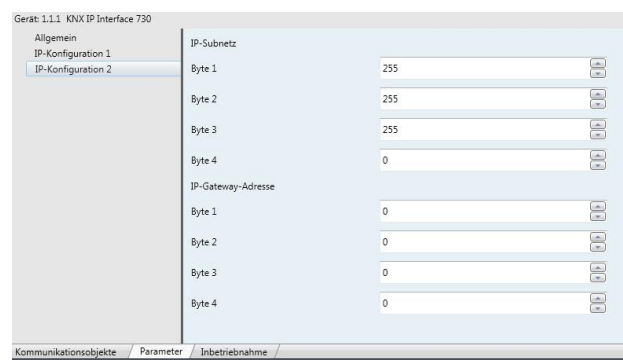

#### IP-Subnetz:

Hier ist die Subnetz-Maske anzugeben. Diese Maske dient dem Gerät um festzustellen, ob ein Kommunikationspartner sich im lokalen Netz befindet. Sollte sich ein Partner nicht im lokalen Netz befinden, sendet das Gerät die Telegramme nicht direkt an den Partner, sondern an das Gateway, das die Weiterleitung übernimmt.

#### IP-Gateway-Adresse:

Hier ist die IP-Adresse des Gateways anzugeben. Hinweis: Soll das KNX IP Interface nur im lokalen LAN verwendet werden, kann der Eintrag 0.0.0.0 bestehen bleiben.

### Beispiel zur Vergabe von IP-Adressen:

Mit einem PC soll auf das KNX IP Interface zugegriffen werden.<br>IP-Adresse des PCs: 192,168,1,30

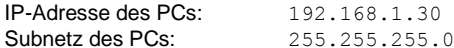

Das KNX IP Interface befindet sich im selben lokalen LAN, d.h. es verwendet das gleiche Subnetz. Durch das Subnetz ist die Vergabe der IP-Adresse eingeschränkt, d.h. in diesem Beispiel muss die IP-Adresse des IP Routers 192.168.1.xx betragen, xx kann eine Zahl von 1 bis 254 sein (mit Ausnahme von 30, die schon verwendet wurde). Es ist darauf zu achten, keine Adressen doppelt zu vergeben.

IP-Adresse des IP Interface: 192.168.1.31 Subnetz des IP Interface: 255.255.255.0

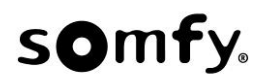

#### **Kommunikationseinstellungen in der ETS**

Bei gültiger IP Konfiguration des KNX IP Interface, kann das Gerät als Schnittstelle zum KNX verwendet werden.

Dazu sind folgende Einstellungen notwendig:

In der Hauptansicht der ETS 4 ist der Button Einstellungen mit dem Unterpunkt Kommunikation auszuwählen. Alle verfügbaren Verbindungen werden unter Gefundene Verbindungen aufgelistet. Nach Anklicken der gewünschten Verbindung kann diese über den entsprechenden Button ausgewählt werden.

Der Button Einstellungen ermöglicht die Einstellung der zusätzlichen physikalischen Adresse, die für den Buszugriff verwendet wird.

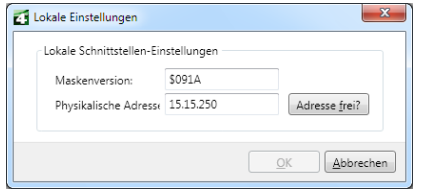

Um diese Adresse zu reservieren, kann im ETS-Projekt ein Dummy-Gerät eingefügt werden.

Das KNX IP Interface unterstützt bis zu 5 Verbindungen gleichzeitig. Für jede Verbindung muss eine zusätzliche physikalische Adresse reserviert werden.

Die erste zusätzliche physikalische Adresse wird wie oben beschrieben mit der ETS vergeben. Die restlichen zusätzlichen Adressen können direkt vom Gerät selbst vergeben werden. Dazu ist im Betrieb der Lerntaster mindestens eine Sekunde zu drücken. Anschließend erfolgt die Adressvergabe wie folgt:

Verbindung 2 erhält die nächst höhere Adresse als Verbindung 1, Verbindung 3 die nächst höhere Adresse als Verbindung 2, usw.

Beispiel:

Verbindung 1 hat die zusätzliche physikalische Adresse 15.15.250. Verbindung 2 erhält dann 15.15.251, Verbindung 3 15.15.252, Verbindung 4 15.15.253 und Verbindung 5 15.15.254.

Die Vergabe der zusätzlichen physikalischen Adressen wird durch ein schnelles Blinken der Lern-LED angezeigt.

Vor Vergabe der zusätzlichen physikalischen Adressen ist zu prüfen, ob diese frei sind.

Im Auslieferungszustand ist nur die zusätzliche physikalische Adresse der ersten Verbindung aktiv, diese ist mit 15.15.250 vorbelegt. Um mehr als eine Verbindung gleichzeitig verwenden zu können, muss zuerst die Adressvergabe durchgeführt werden.

#### **Montage und Anschluss**

Das KNX IP Interface ist ein Reiheneinbaugerät mit einer Einbaubreite von 2TE. Er besitzt folgende Anzeige- und Bedienelemente:

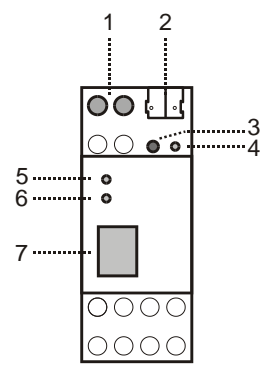

- 1: Anschluss von externer Versorgungsspannung (12 V bis 24 V AC/DC)
- 2: Anschluss des KNX mit einer Busklemme
- 3: Lerntaster
- 4: Lern LED (rot)
- 5: LED (grün):
	- leuchtet wenn Busspannung auf KNX vorhanden
- blinkt bei Telegrammverkehr
- 6: LED (grün):
	- leuchtet wenn Ethernetverbindung vorhanden
	- blinkt bei Telegrammverkehr
- 7: RJ 45 Buchse zum Anschluss eines Ethernetpatchkabels

Der Anschluss einer externen Versorgungsspannung ist nur erforderlich, falls der verwendete Switch kein Power-over-Ethernet unterstützt.

**SOMFY** 50 avenue du Nouveau Monde BP 152 - 74307 Cluses Cedex Frankreich [www.somfy-architecture.com](http://www.somfy-architecture.com/)